#### HOW TO PUT YOUR DESIGN INTO A FULLPRINT PATTERN

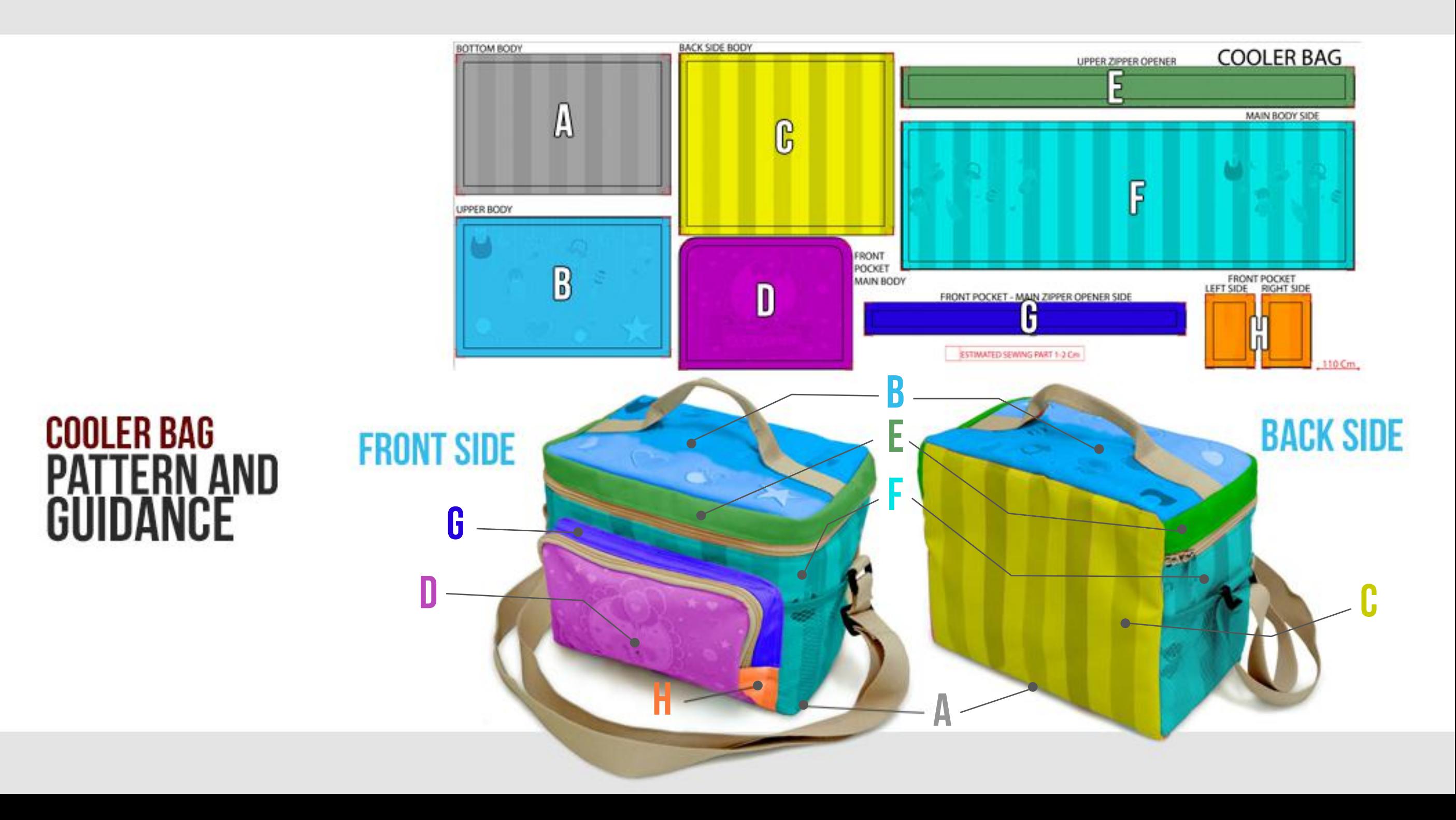

Open the pattern file which you downloaded from the product page (please only use the pattern according to the size that you want to order) on Adobe Photoshop. Illustration is using Adobe Photoshop ....

### **HOW TO CREATE WOMAN SMALL SLING BAG WITH YOUR OWN DESIGN**

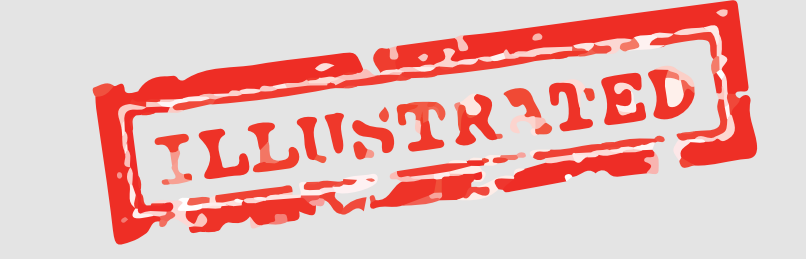

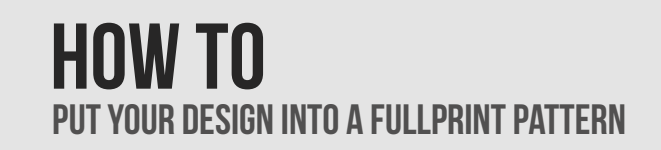

#### Need your attention:

 $\sqrt{N}$ 

- 1. Please pay attention to pattern part possition.
- 2.Black line is fabric/pattern cutting line. 3. Red mark on every corner is a sewing/ folding line
- ESTIMATED SEWING PART IS ABOUT 1 - 2 Cm AFTER PATTERN LINE MAKE SURE YOUR DESIGN NOT BE CUTED

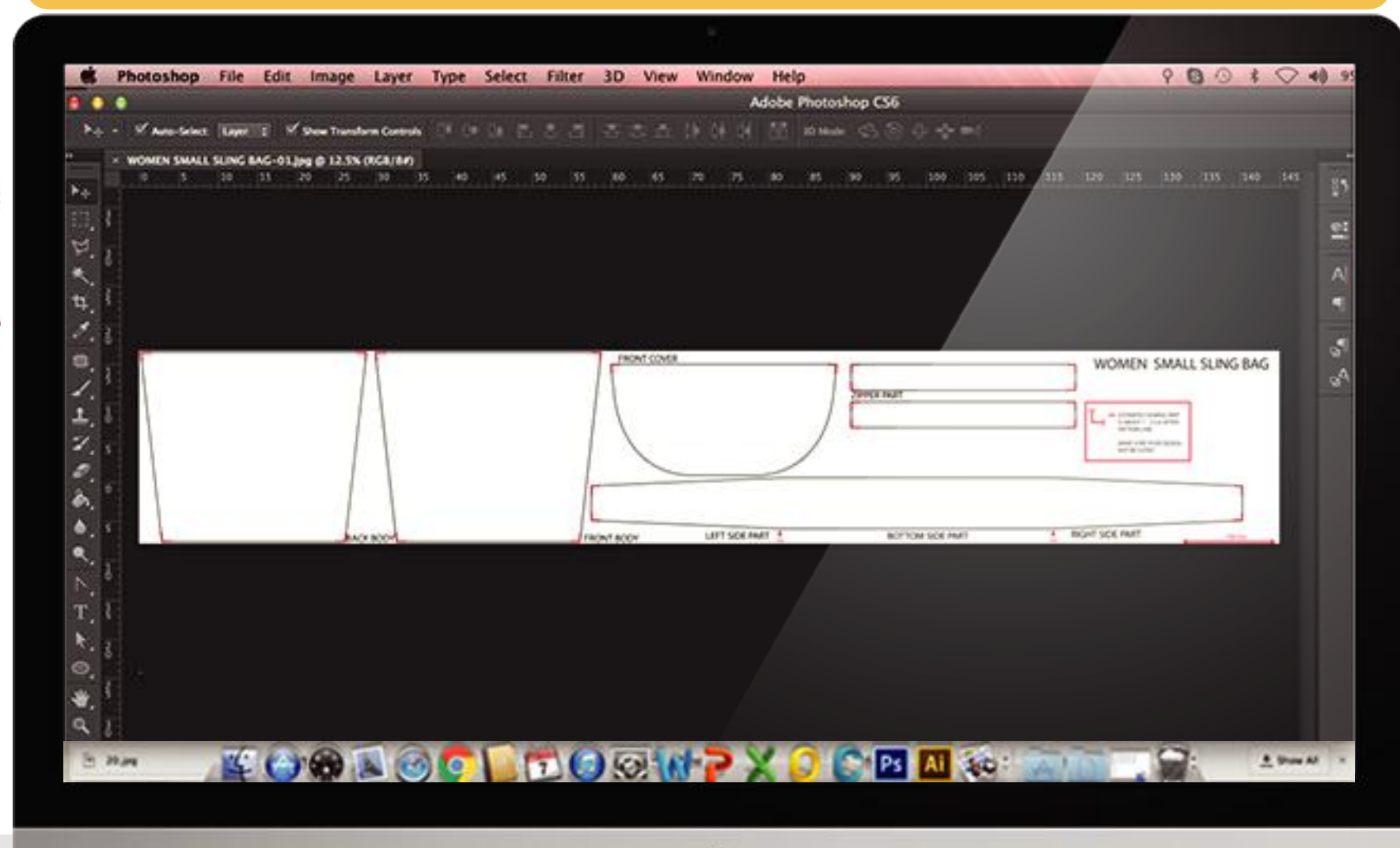

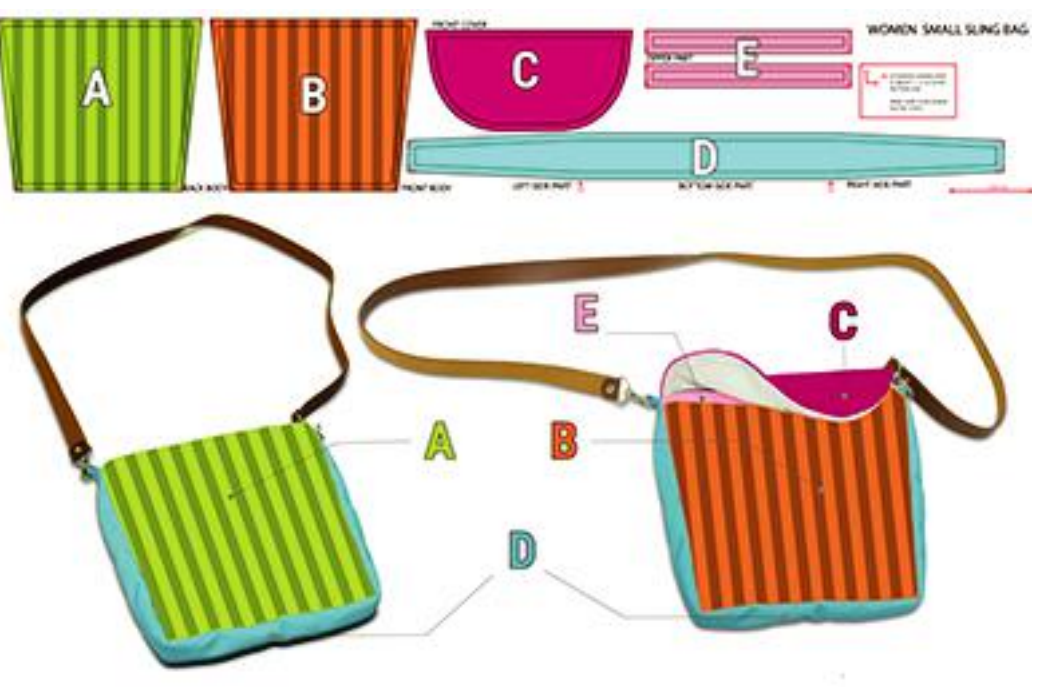

#### **INTRO** [1] 2 3 4 5 6 7 8 9

# **Guidelines**

### **PUT your design into a fullprint pattern HOW TO**

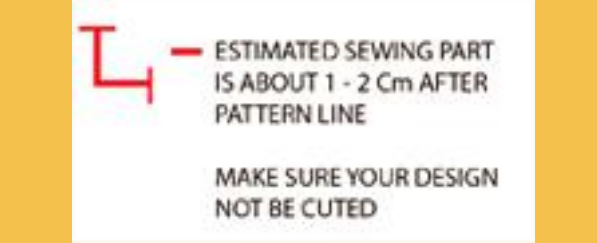

To avoid your design is beeing cutted/ distructed, follow these steps.

1. Enlarge the area using **Zoom**  tool  $[Q -]$  at left side so you can see the red at the corner.

2. Connect the red mark and you may see the **Red Area** as an estimated **sewing area** and **Green Area** is the estimated **your design area**.

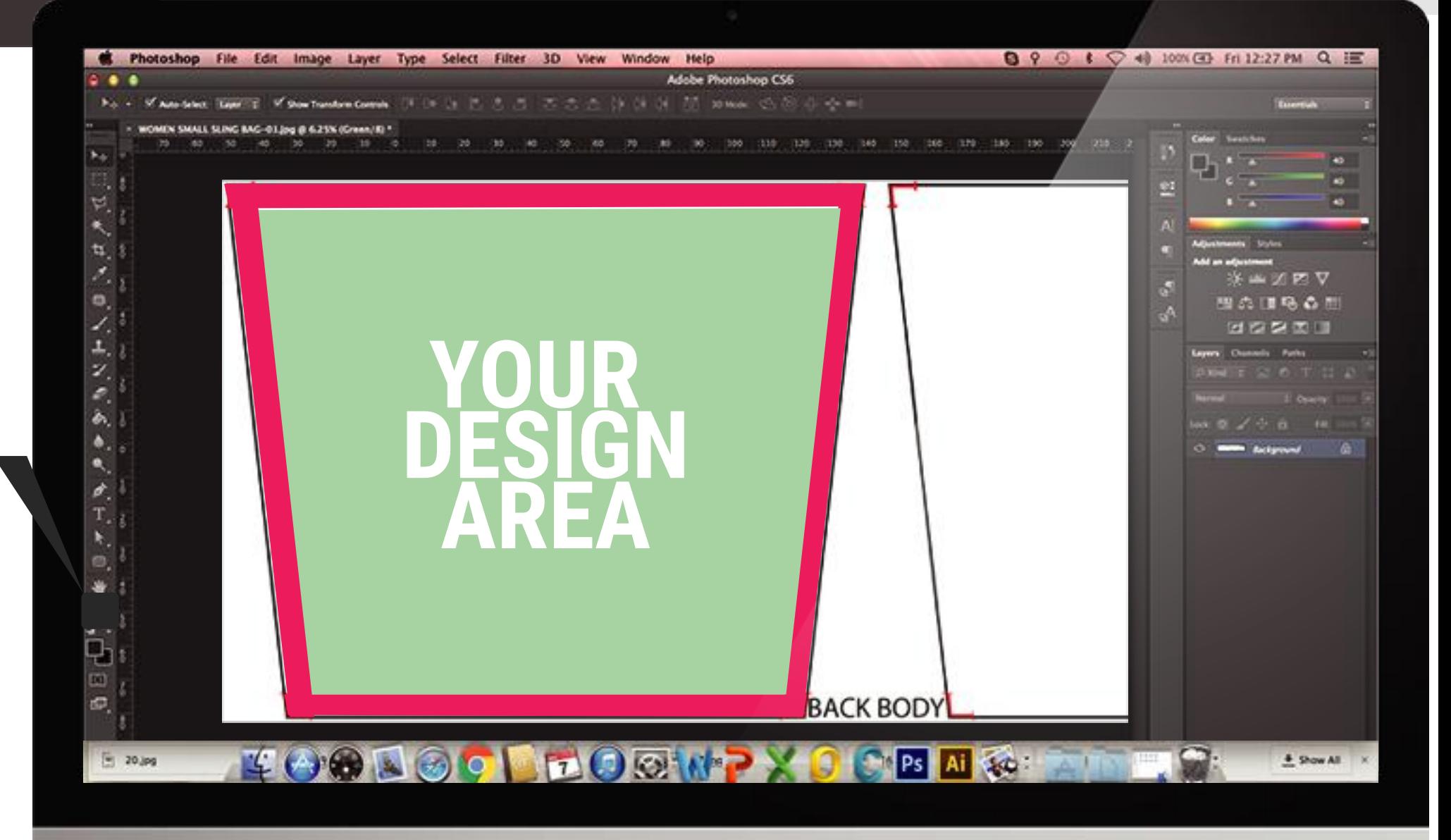

#### **INTRO** 1 [2] 3 4 5 6 7 8 9

#### **PUT your design into a fullprint pattern HOW TO**

Open the pattern file and your design file on Adobe Photoshop.

1. Go to **Window** menu on the menu bar, select **Arrange** then **Title All Vertically** (**Window > Arrange > Title All Vertically**)

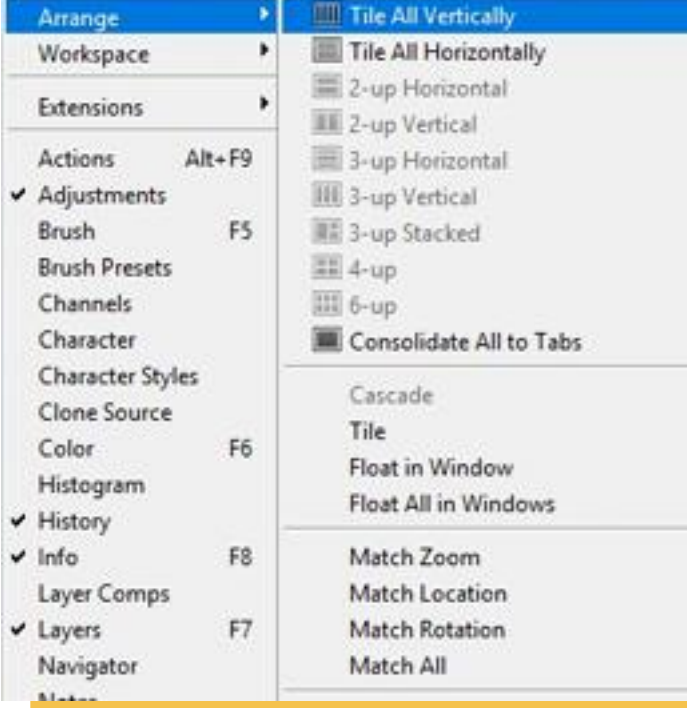

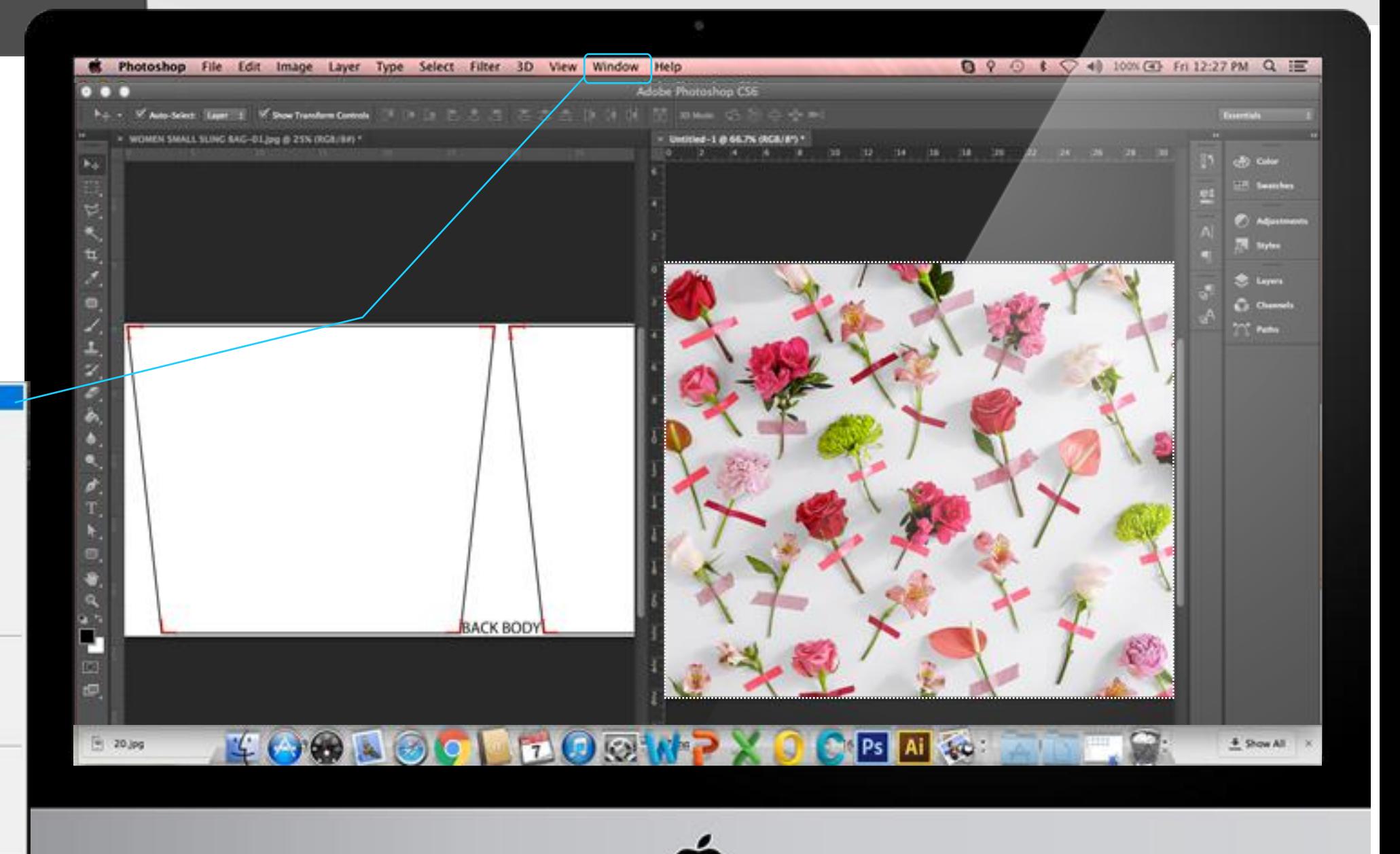

#### **INTRO** 1 2 [ 3 ] 4 5 6 7 8 9

#### **PUT your design into a fullprint pattern HOW TO**

2. From your Design file, go to **Select** menu on menu bar then choose All (**Select > All**)

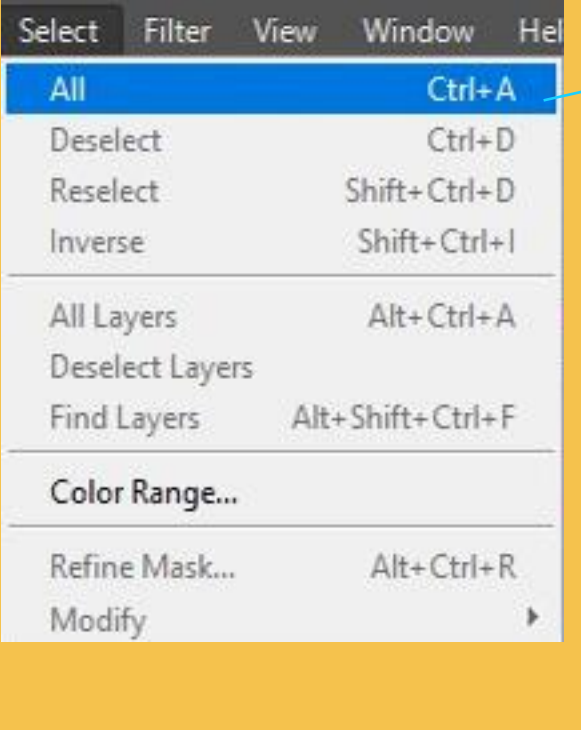

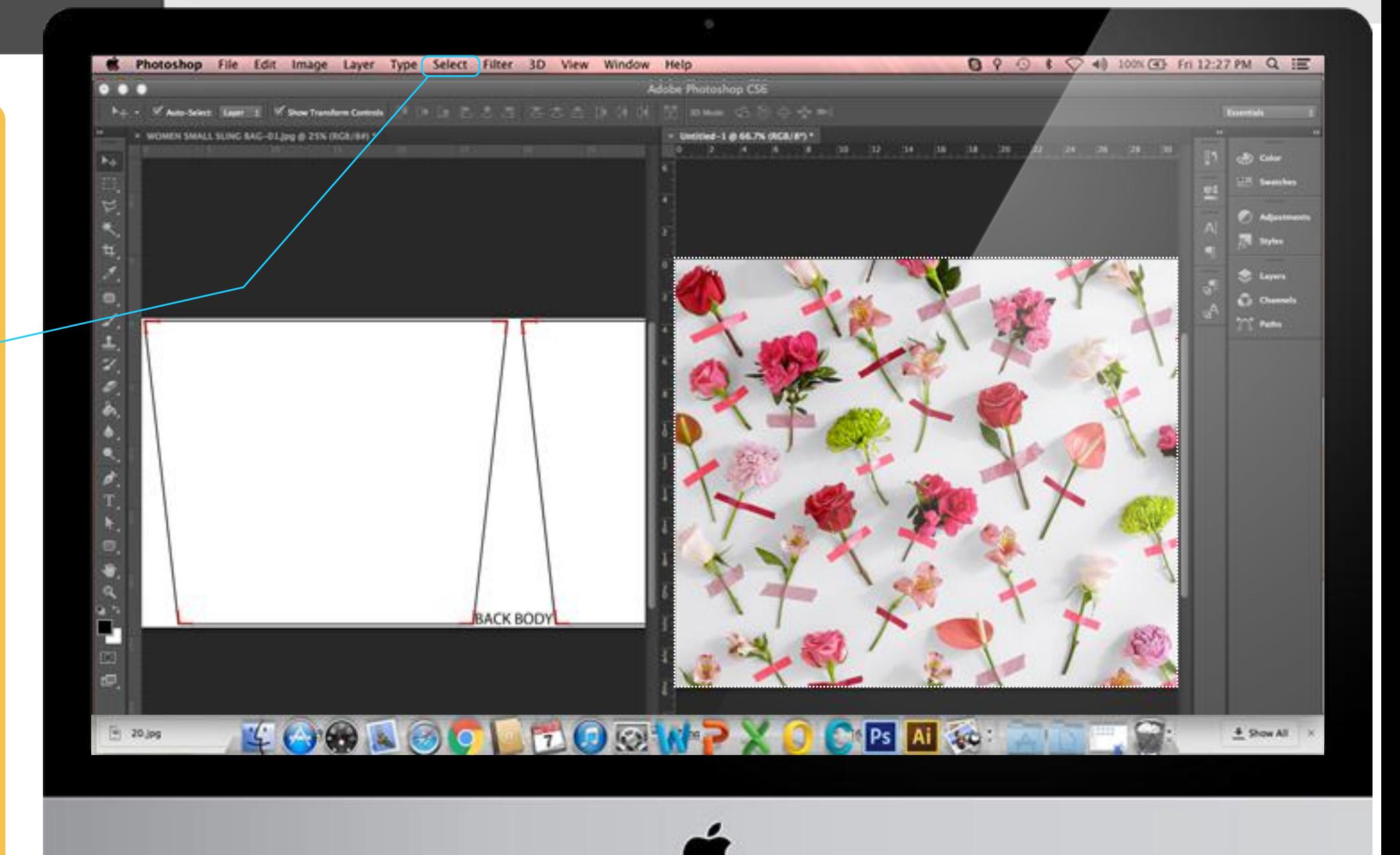

#### **INTRO 1 2 3 [4] 5 6 7 8 9**

### **PUT your design into a fullprint pattern HOW TO**

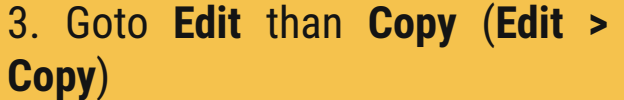

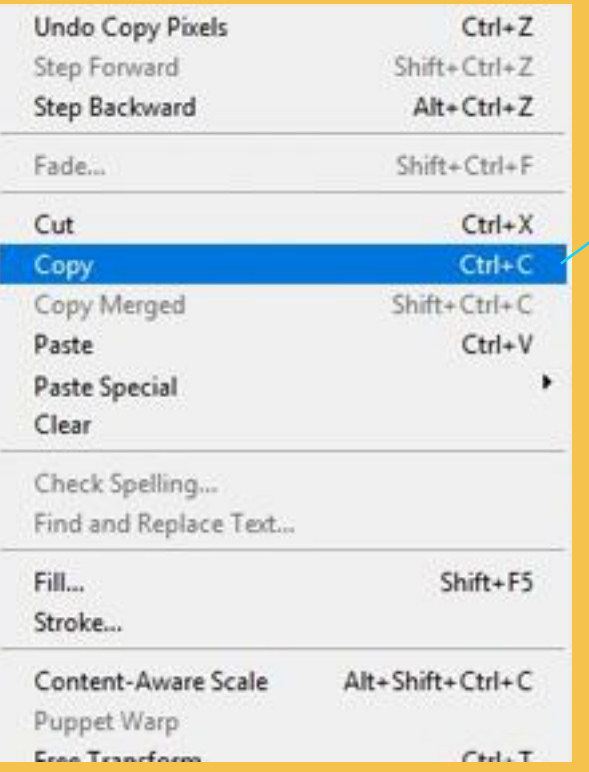

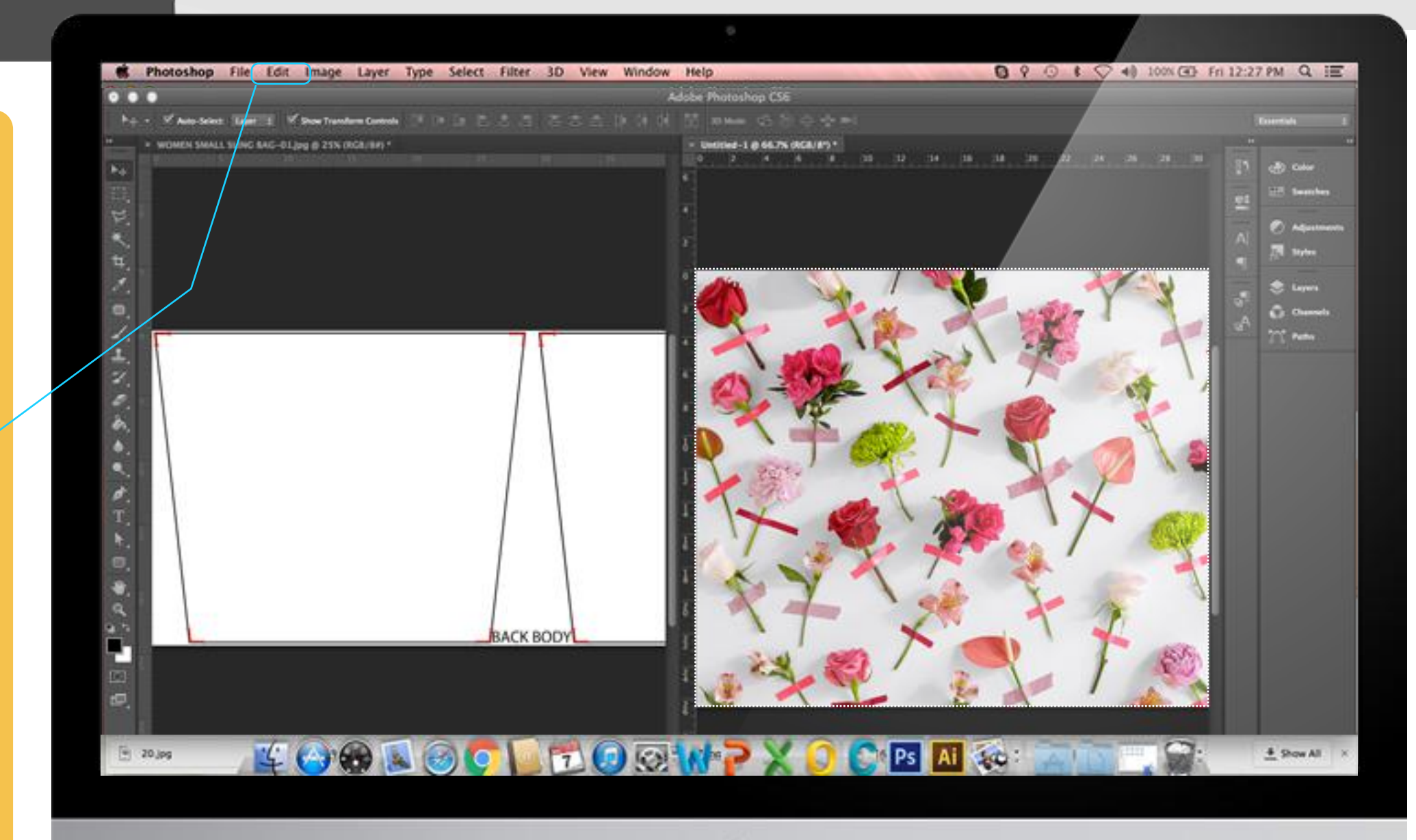

#### **INTRO 1 2 3 4 [ 5] 6 7 8 9**

**PUT your design into a fullprint pattern HOW TO** 

4. On the pattern file window, use the **Magic Wand** Tool (at tool bar on the left side) then left-click inside the part you want to work with

W

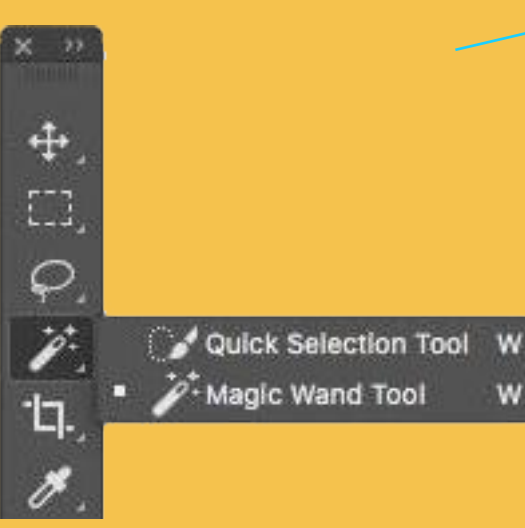

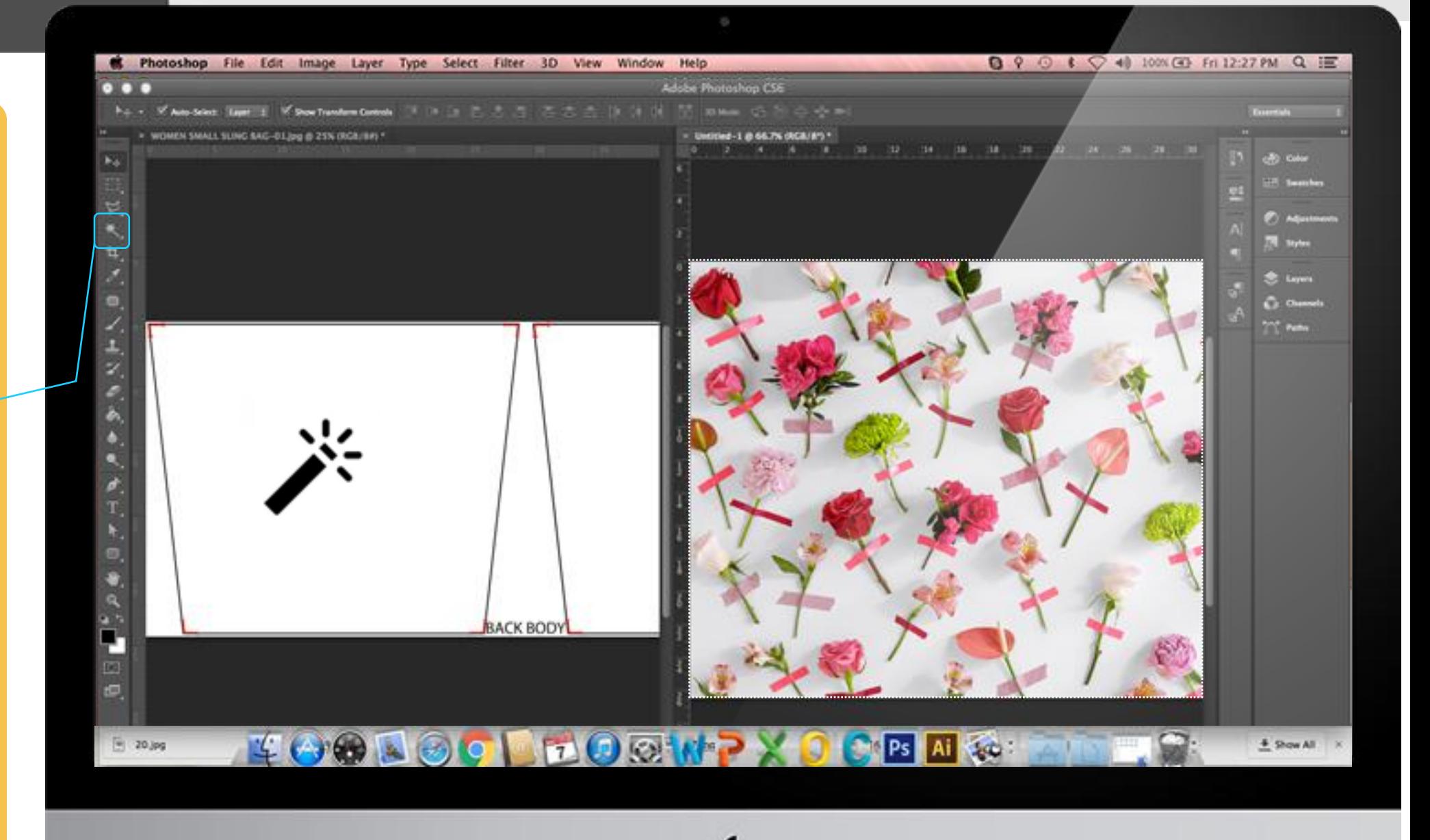

#### **INTRO 1 2 3 4 5 [6] 7 8 9**

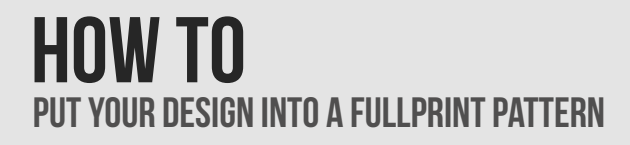

5. Go to **Edit** from menu bar then select **Paste Special** and **Paste Into** (**Edit > Paste Special > Paste Into**). You may adjust the pasted image by drugging it.

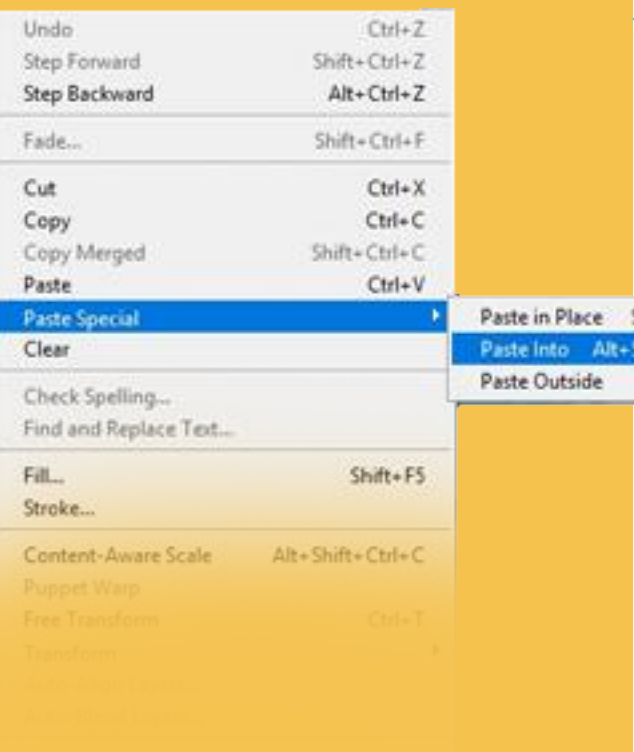

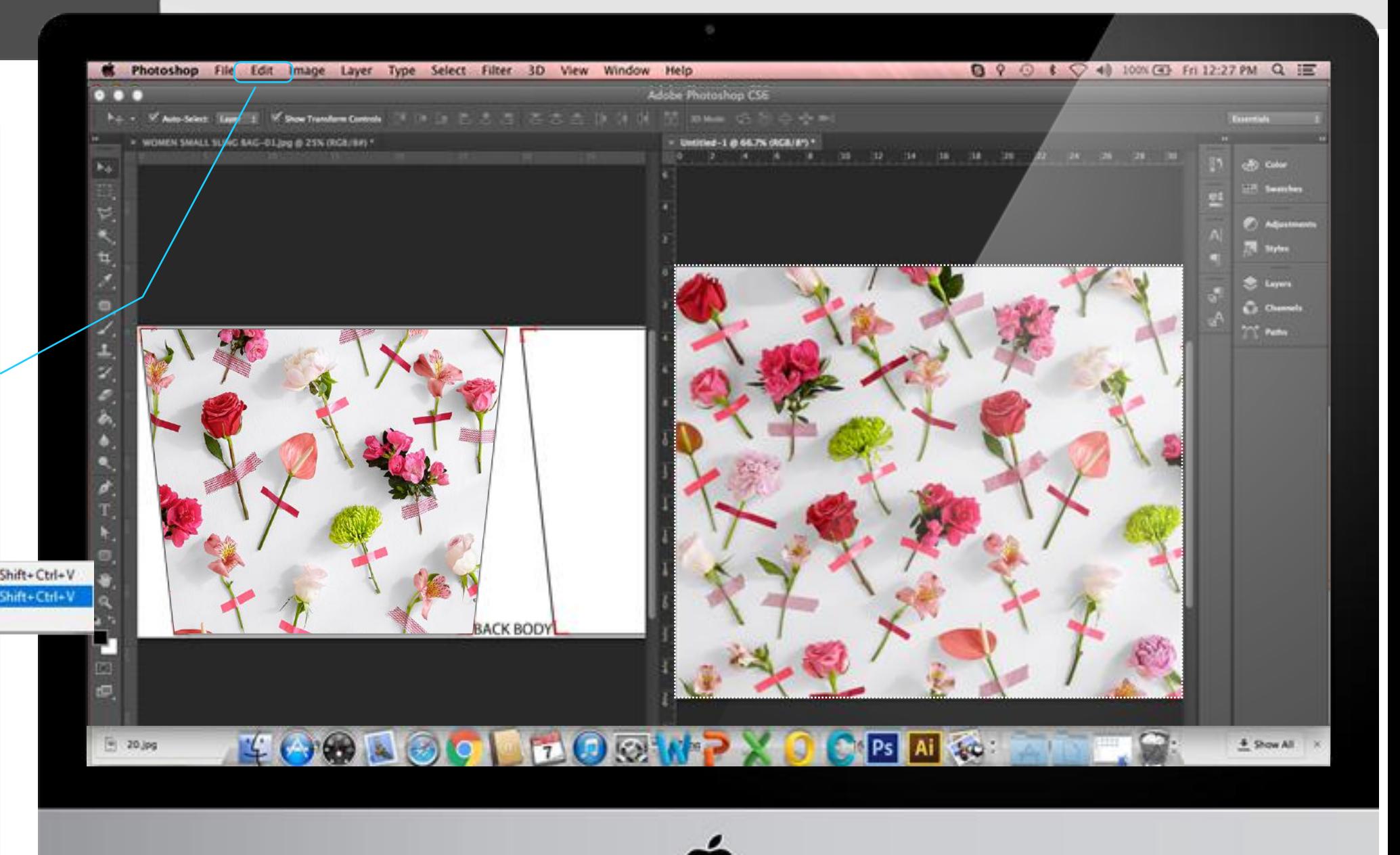

#### **INTRO 1 2 3 4 5 6 [7] 8 9**

#### HOW TO PUT YOUR DESIGN INTO A FULLPRINT PATTERN.

6. Before continue another part you should click background layer at layer list.

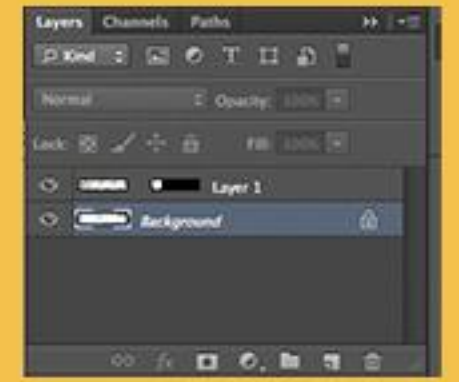

If layer list did not show you can easily press F7 button on your keyboard or go to menu bar Window > Layer

7. You can repeat selecting part by using Magic Wand and after you can Paste Special the design until all part filled.

INTRO 1 2 3 4 5 6 7 [8] 9

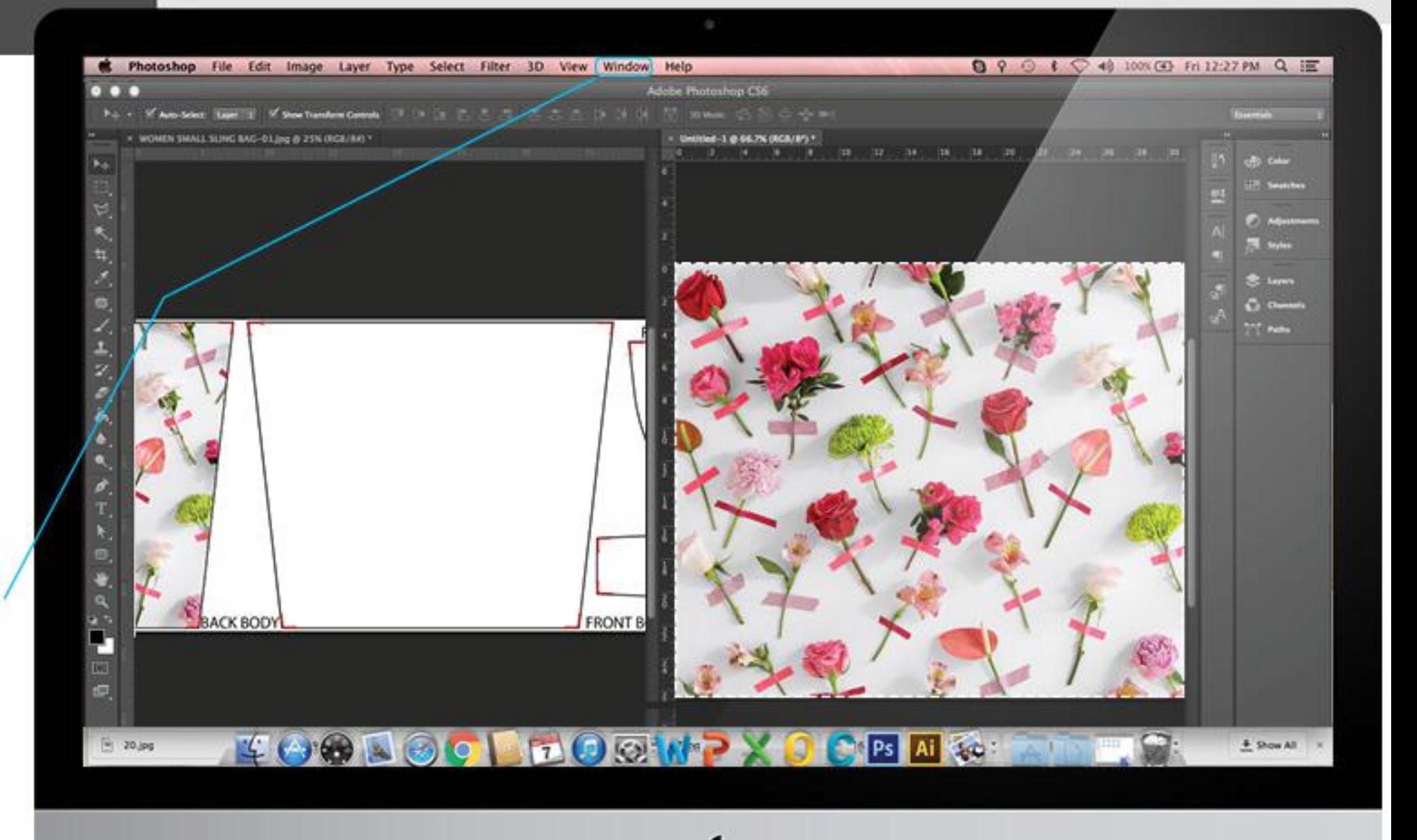

### **SAVING FILE**

### **HOW TO** PUT YOUR DESIGN INTO A FULLPRINT PATTERN

As the final step you can Save your design by clicking from the menu bar File > Save As

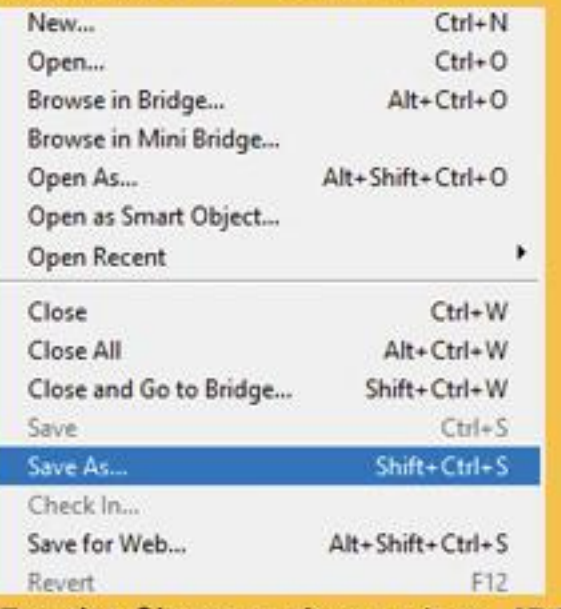

For the file type change it to JPG format.

#### NOTE:

Minimum Quality 8 (High) Please NOT to change Image Size. Always aware of Cutting/Sewing Part.

#### INTRO 1 2 3 4 5 6 7 8191

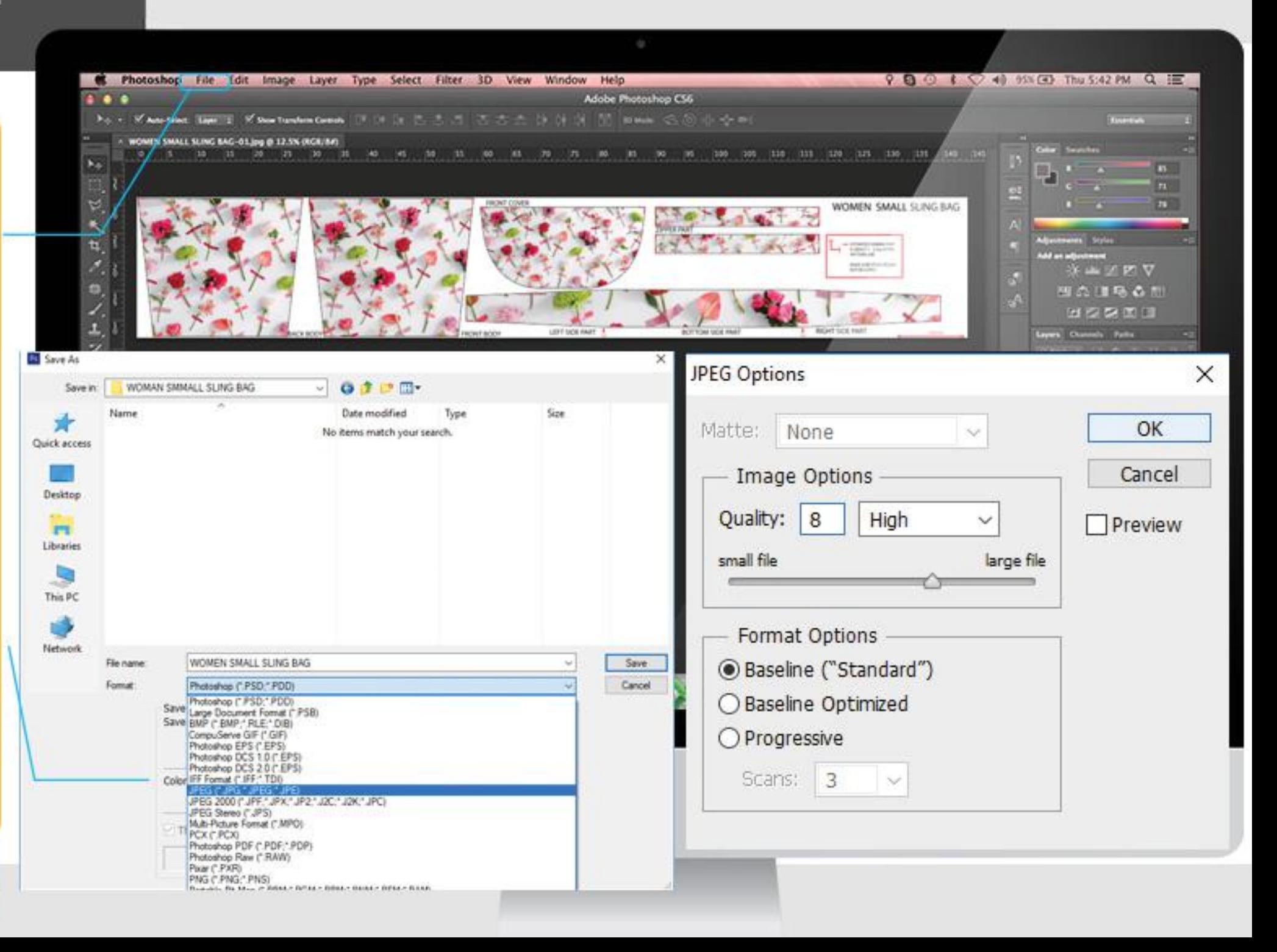